# CHU Sainte-Justine Mon espace Sainte-Justine numérique Installation et configuration

*Veuillez prévoir 20 minutes pour l'installation de Mon espace Sainte-Justine numérique sur votre appareil.*

### Table des matières

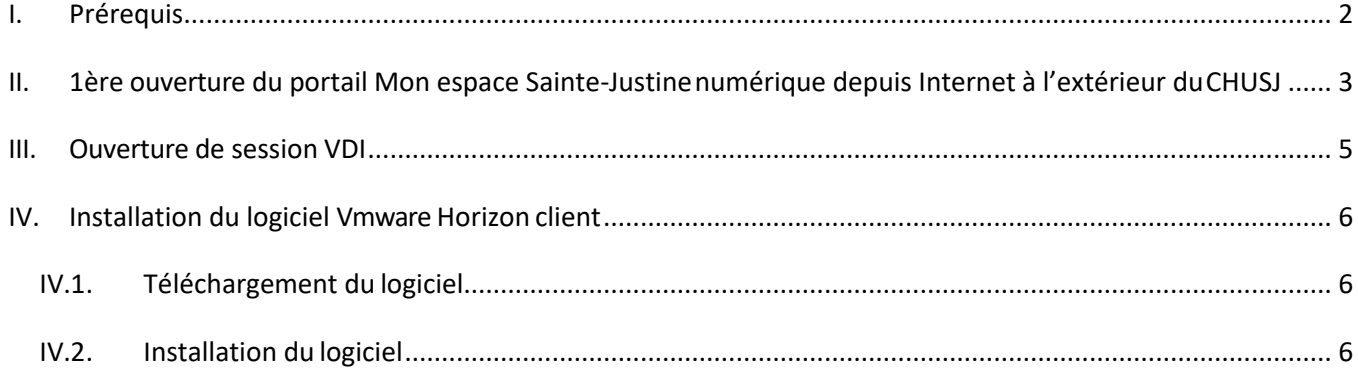

# <span id="page-1-0"></span>**I. Prérequis**

#### **Windows**

Cette procédure concerne les ordinateurs équipés des systèmes d'exploitation suivants :

- Windows 10 (32 bits ou 64 bits)
- Windows 11

#### **Mac**

• MAC os (11.x, 12.x, 13.x ou 14.x)

#### **Antivirus**

Préalablement à l'installation de Mon espace Sainte-Justine numérique, il est important de valider que vous avez un Antivirus d'installé sur votre appareil et que ce dernier est à jour.

#### **Applications**

- Afin de vous connecter à votre session VDI vous devez avoir:
- a) l'application **"VMWare Horizon client"** installée sur votre appareil. Si l'application n'est pas déjà installée, vous pourrez le faire à la [section IV.](#page-5-1)
- b) **L'application mobile Microsoft Authenticator**

**Si vous ne l'avez pas déjà sur votre telephone:**

1. Aller sur votre téléphone intelligent (Apple ou Android)

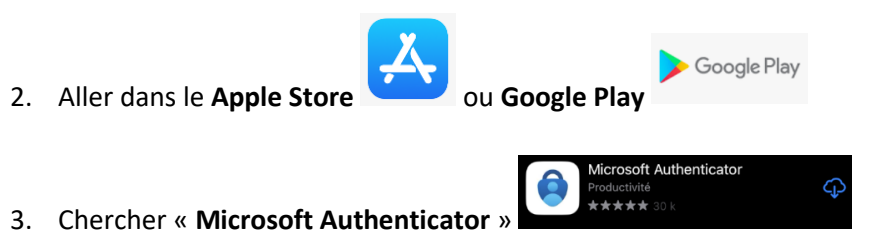

4. Installer l'application

# <span id="page-2-0"></span>**II. 1ère ouverture du portail Mon espace Sainte-Justinenumérique depuis Internet à l'extérieur duCHUSJ**

- 1. Aller à l'adresse : [https://portail.chusj.org](https://portail.chusj.org/)
- **2.** Cliquer sur **"Suivant"**
- **3.** Entrer votre code réseau et mot de passe dans les champs **"Nom d'utilisateur"** et **"Mot de passe"**, puis cliquer sur **"Connexion"**
- **4.** Dans la page suivante, un code QR vous sera affiché à l'écran:

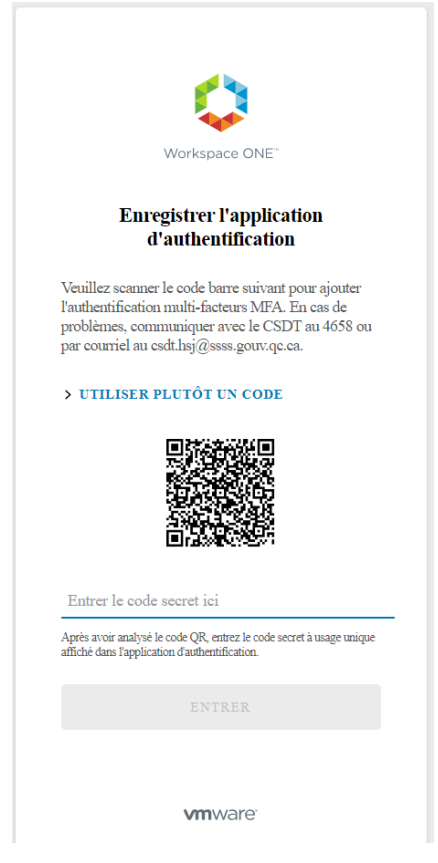

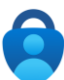

- 5. ouvrir l'application *Microsoft Authenticator*
- 6. Cliquer sur le « **+** » dans le coin supérieur droit du menu principal
- 7. Cliquer sur « **Autre (Google, Facebook, etc.)** »

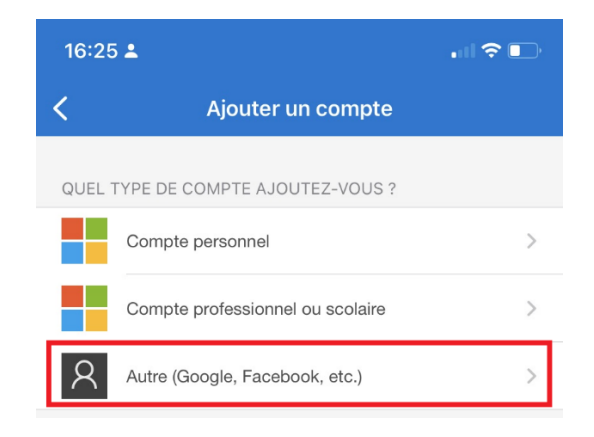

8. Pointer votre caméra sur le code QR à l'écran et automatiquement la double-authentification pour **Mon Espace Numérique** sera ajouté dans l'application.

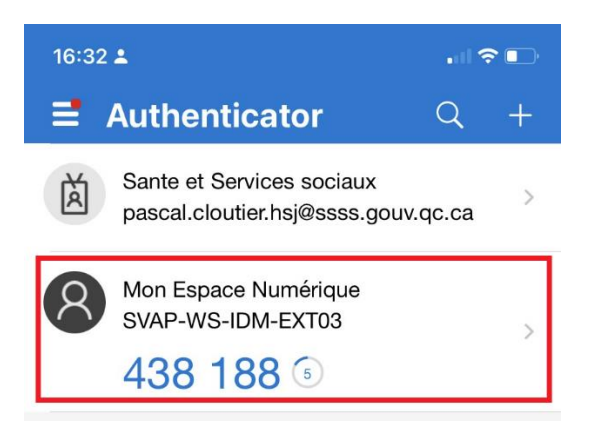

- 9. Saisir les 6 chiffres dans la page lorsque demandé
- 10. Passer à l'étape III.

# <span id="page-4-0"></span>**III. Ouverture de session VDI**

- 1. Cliquer sur l'icône "CHUSJ VDI Windows 10" à partir du portail et choisir "Ouvrir"
- 2. Cliquer sur 'Ouvrir Horizon client..'
- **3.** Cocher ne plus demander et cliquer sur **"Autoriser"**

**Vous accédez maintenant à votre session VDI**

# <span id="page-5-0"></span>**IV. Installation du logiciel Vmware Horizon client**

### <span id="page-5-1"></span>*IV.1. Téléchargement du logiciel*

1. Aller sur la page :

[Download VMware Horizon Clients -](https://customerconnect.vmware.com/en/downloads/info/slug/desktop_end_user_computing/vmware_horizon_clients/horizon_8) VMware Customer Connect

- 2. Puis choisir la ligne correspondant à votre ordinateur, par exemple: VMware Horizon Client for Windows - GO TO DOWNLOADS
- 3. Cliquer sur 'Go to downloads'
- 4. Cliquer sur Download now

### <span id="page-5-2"></span>*IV.2. Installation du logiciel*

### **A – windows**

- Cliquer sur le fichier téléchargé
- Cliquer sur Accepter et installer
- A la fin de l'installation, lorsque demandé , cliquer sur '**redémarrerultérieurement'**
- Aller à l'étape V

### **B- MAC OS**

- Double cliquer sur le fic hier dmg téléchargé
- Glisser le fichier dans Applications
- Ouvrir l'application
- Répondre posistivement à la question d'ouvrir un fichier téléchargéd'internet
- MAC seulement: Si demandé, pour activer des services USB, entrer le mot de passe du MAC
- Une fois ouverte, fermer l'application